## Snabbstartsguide webb

För att komma igång med SPC Connect på webben, gå till SPC Connect-webbgränssnittet (https://www.spcconnect.com) sedan:

- 1. Skapa ett konto med SPC Connect:
	- a. Klicka på **Registrera som systemanvändare**.
	- b. Fyll i dina uppgifter, ange Captcha-koden som visas och klicka sedan på **Registrera konto**.
	- c. Klicka på bekräftelselänken i aktiveringsbrevet som skickas till den epostadress som du angav vid registreringen.
- 2. Logga in med hjälp av det användarnamn och lösenord du registrerade.
- 3. Registrera din central/dina centraler:
	- a. Gå till sidan **Centraler**.
	- b. I området **Registrera en central till ditt konto**, ange **Centralens registrerings-ID**, **Centralens användarnamn** och **Centralens lösenord** som du fått av din centralinstallatör.
	- c. Klicka på **Lägg till central till konto**.

Registrera din central med hjälp av dessa uppgifter:

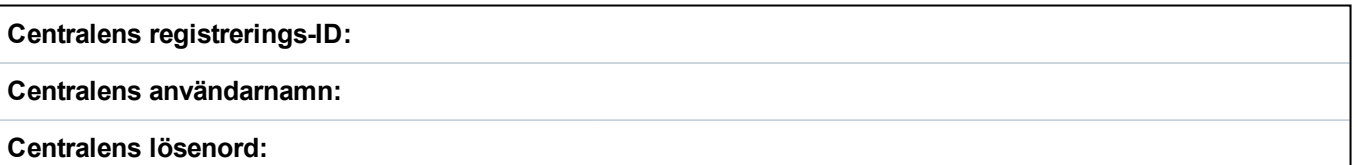

- 4. Visa och hantera din central/dina centraler:
	- a. Gå till sidan **Centraler** och klicka på **Anslut** för den central som du vill hantera.
	- b. På sidan **Centralanslutning**, kan du se information om centralen och utföra centralhanteringsåtgärder under **Systemsummering**, **Larm**, **Händelser**, **Logg**, **Centralanvändare**, **Centralanvändarprofiler**, **Live video**, och **Audio Video Verifiering**. Notera att, vilka funktioner som är tillgängliga beror på hur din central är konfigurerad.
	- c. Klicka på knapparna på sidan **Systemsummering** för att **Frånkoppling**, **Partset A**, **Partset B**, eller **Tillkoppling** alla områden.

För mer information, gå till *http://bit.ly/SPCuser*.

**Viktigt:** Alla användare av SPC Connect måste ha ett eget SPC Connect-konto och unikt lösenord: dela inte konton eller lösenord med familjemedlemmar eller kollegor. Säkerställ att ditt SPC Connect-lösenord är säkert: avslöja det inte för någon. Använd en säker e-postadress när du registrerar dig på SPC Connect: ditt e-postkonto kan användas för att återställa/ändra ditt SPC Connect-lösenord.

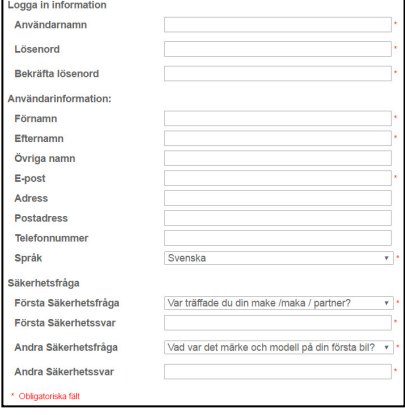

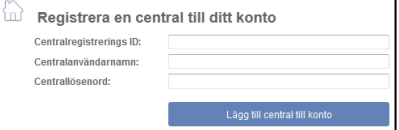

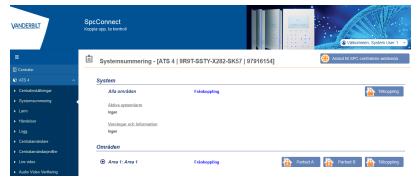